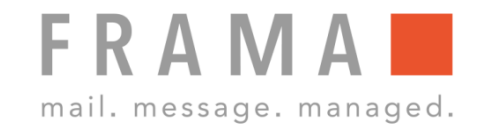

# ANLEITUNG INSPEKTION DURCHFÜHREN/ PORTO-TARIFUPDATE

### 1. Frankiersystem mit Netzwerk verbinden b. Menü "Setup2" öffnen

Admin

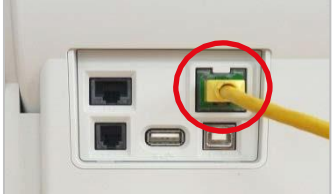

Kontrolle, ob Netzwerkanschluss korrekt ist.

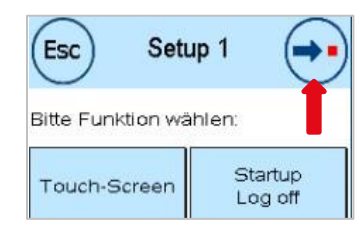

Menü Setup 1: Oben rechts den Pfeil anwählen.

## 2. Kostenstellenauswahl 7. "FramaOnline2" anwählen

FRAMAL Kostenstelle auswählen

Kostenstellenauswahl: "Admin" wählen.

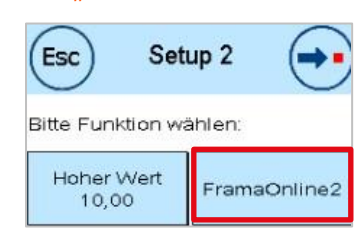

Menü Setup2: Die Taste "FramaOnline2" rechts anwählen.

## 3. Pin-Code eingeben 8. "Inspektion" auswählen

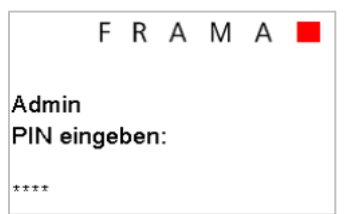

Den Pin-Code (1234) eingeben und anschließend mit "OK" bestätigen.

## Kredit laden Bestellung Inspektion Zubehör

Menü FramaOnline2: Die Taste "Inspektion" links auswählen.

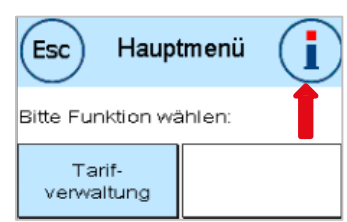

Hauptmenü: Taste "i" oben rechts wählen.

### 5. Werkzeugschlüssel anwählen 10. Touch-Screen berühren

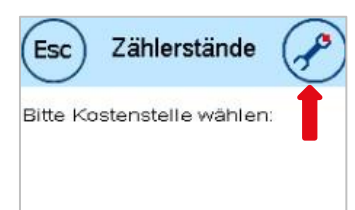

Menü Zählerstände: Oben rechts den Werkzeugschlüssel anwählen.

## 4. Weitere Infos aufrufen 9. Inspektion bestätigen

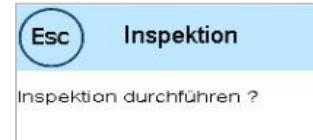

Menü Inspektion: Die Frage auf dem Bildschirm mit "JA" bestätigen.

FramaOnline2 Deutschland

Inspektionsladung erfolgreich.

Bei der Meldung

"Inspektionsladung erfolgreich", den Touch-Screen berühren, um weiterzufahren.

Wichtig! Die Verbindung kann je nach der Menge der zu übertragenden Daten (Tarifupdate etc.) mehrere Minuten andauern.